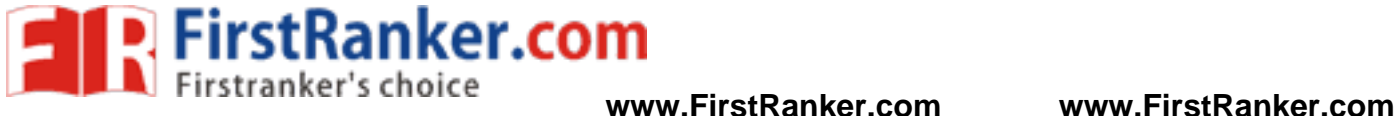

## **Steps to enroll to NPTEL Courses**

- Step  $1 Go$  to  $url \frac{https://swayam.gov.in/}{$
- Step 2 Click on Sign in / Register tab
- Step 3 Login using any of option mentioned here

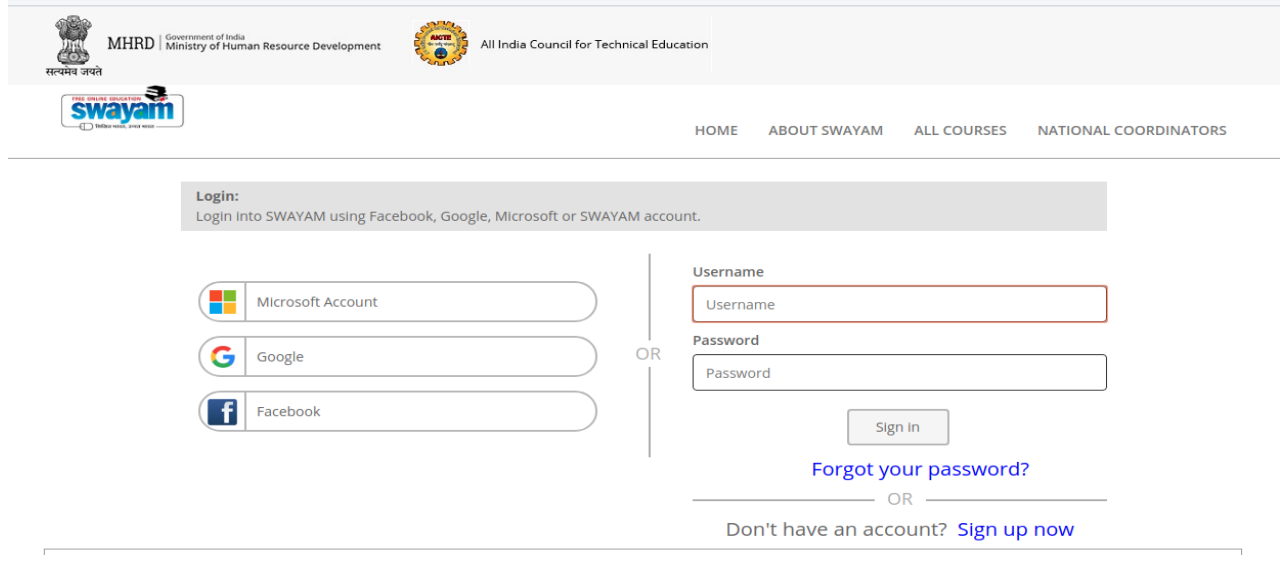

Step 4 – If you have a Google enabled email id, you can login through Google option. If you wish to login through your company email id / non Google enabled email id then you have to create your own login. Click on 'Sign up now', create your own username password, and provide your email id there.

Henceforth, you will be able to login through this username and password.

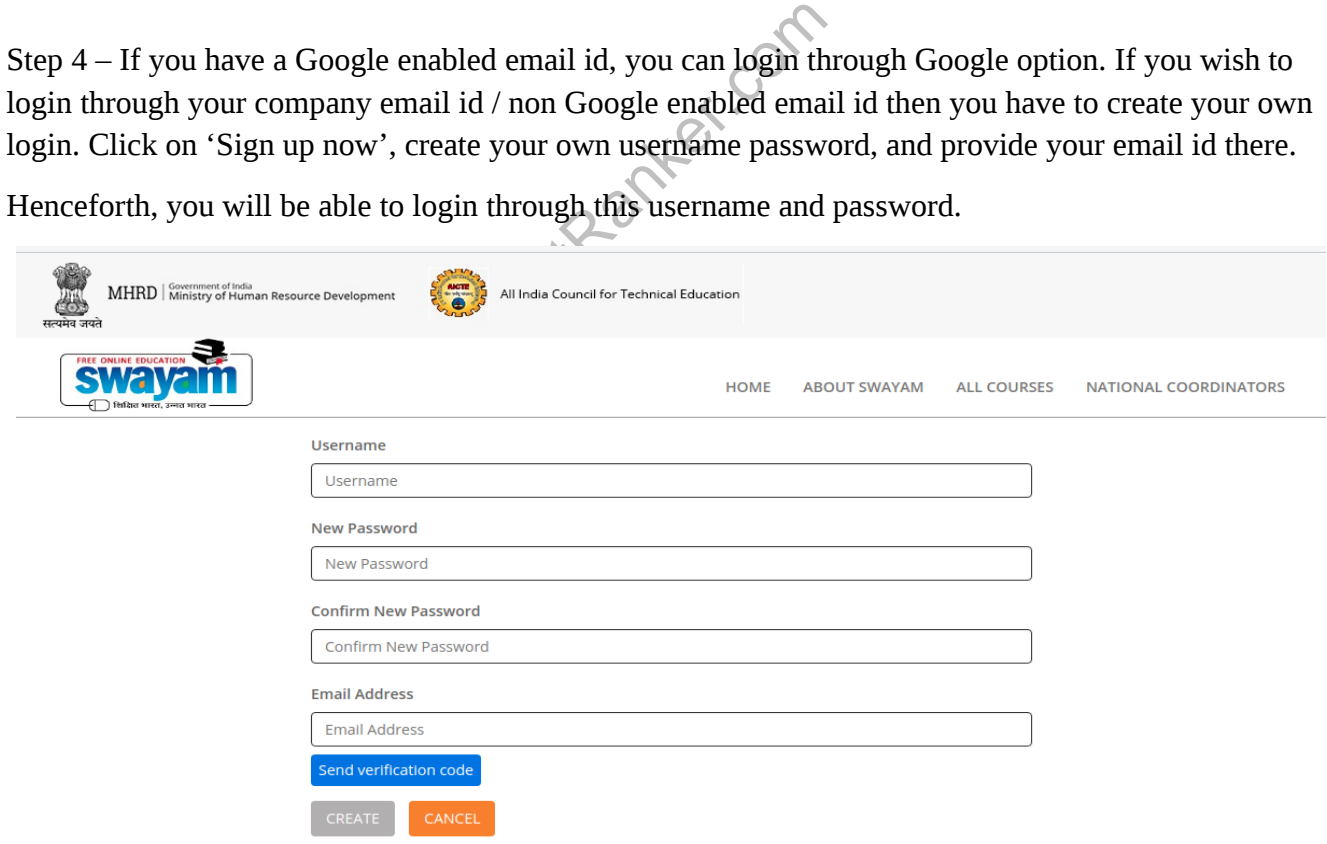

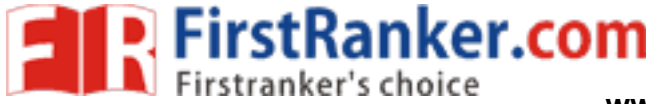

You can also convert your non Google enabled email id to a Google enabled email id.

For creating a Google enabled email id, go to 'Create your Google Account' page. When you create a Google Account, they will ask for some personal info. Here you can find 'Use my current email address instead' tab. You can provide any email id, which you wish to convert to a google enabled email id. By following the mentioned steps, your exsisting email id will be changed to google enabled email id.

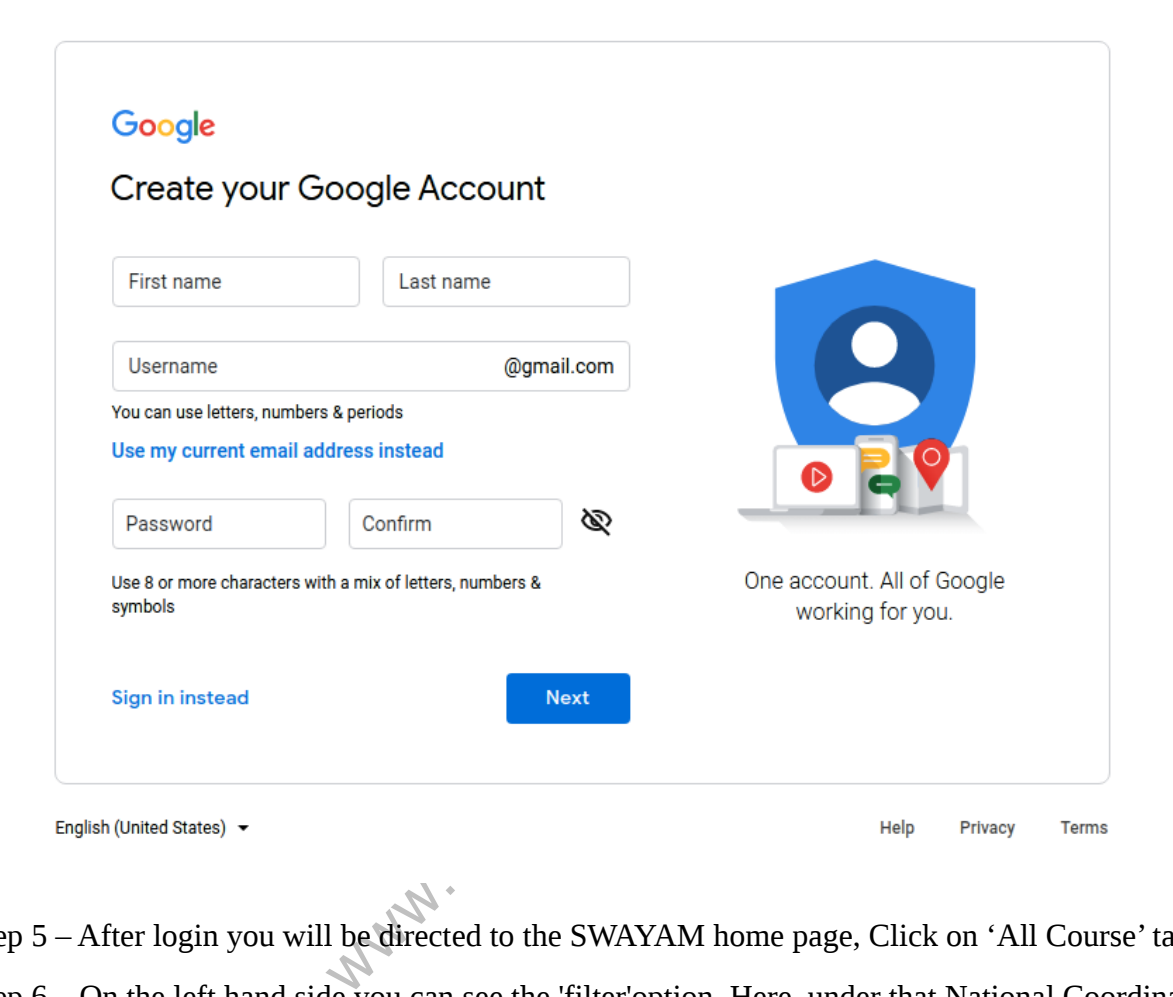

Step 5 – After login you will be directed to the SWAYAM home page, Click on 'All Course' tab

Step 6 – On the left hand side you can see the 'filter'option. Here, under that National Coordinator tab, select NPTEL. On the right side panel, the upcoming courses will be displayed.

Step 7 – Please select the course you want to join. Within the course page, some basic course information such as course tenure, exam date, Prof name and institute name etc. are given.

Step 8 – After going through the provided information, you may also choose to watch the INTRO video. Next, click on the JOIN button. Next, fill all relevant information.

Step 9: **IMPORTANT:** Select profession as 'employed'.

Step 10 – In 'employment details' select 'yes' in drop down if your employer is 'Part of swayam industrial association'. Here, please select the name of the company diligently.

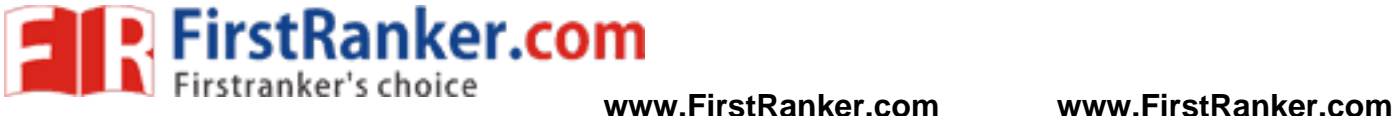

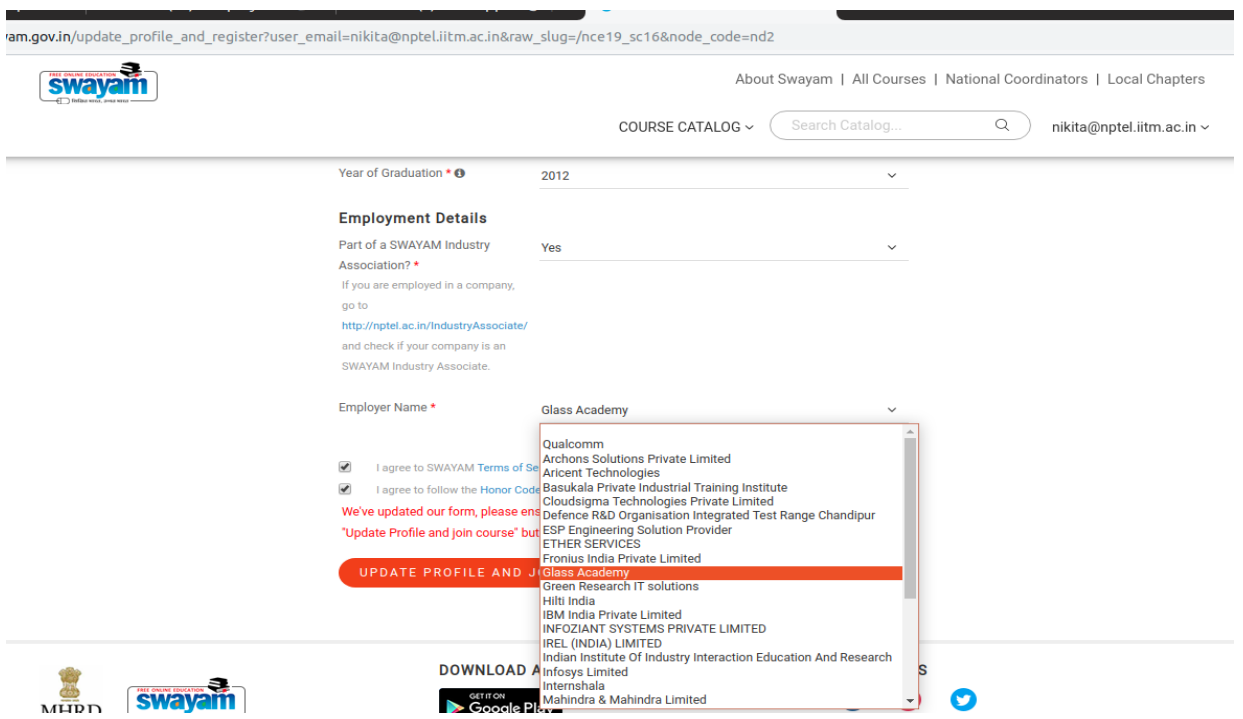

Step 11 – Please go through the details given at the bottom of the page & Click on 'I agree' checkboxes.

Step 12 – Click on SUBMIT / JOIN button. You will see that a confirmation message is displayed on the course page. A confirmation email will also be sent to your registered email address.

warehout to the exams. NOTE: Please use the same email id throughout the course run. Use this email id to submit Assignments and register for exams.

HAPPY LEARNING!